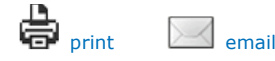

### Title: How do I export files from FlipShare to my computer?

### Article ID: 60

Videos, snapshots or movies kept in FlipShare are saved within the FlipShare library. If you would like to copy files from FlipShare to your computer, you will have to use first the Export to... feature. This will enable you to work with a local copy of your files to edit videos in other software, print snapshots, or to prepare for saving to another storage device.

The Export to... feature saves a full quality copy of your media files to your desired location, while maintaining the original copy within the FlipShare library. Select your computer's operating system below for specific instructions:

- i. Export files from FlipShare to your Windows-based computer
- ii. Export files from FlipShare to your Macintosh-based computer

NOTE: If the images you see below are different from the current FlipShare software that you have, you might be using an older version of the software. To learn more about FlipShare software versions, click here.

### Export files from FlipShare to your Windows-based computer

The following steps will guide you on how to use the Export to... feature of FlipShare to export video and snapshot files:

#### Step 1:

On the FlipShare navigation pane, go to the folder of the files you want to export.

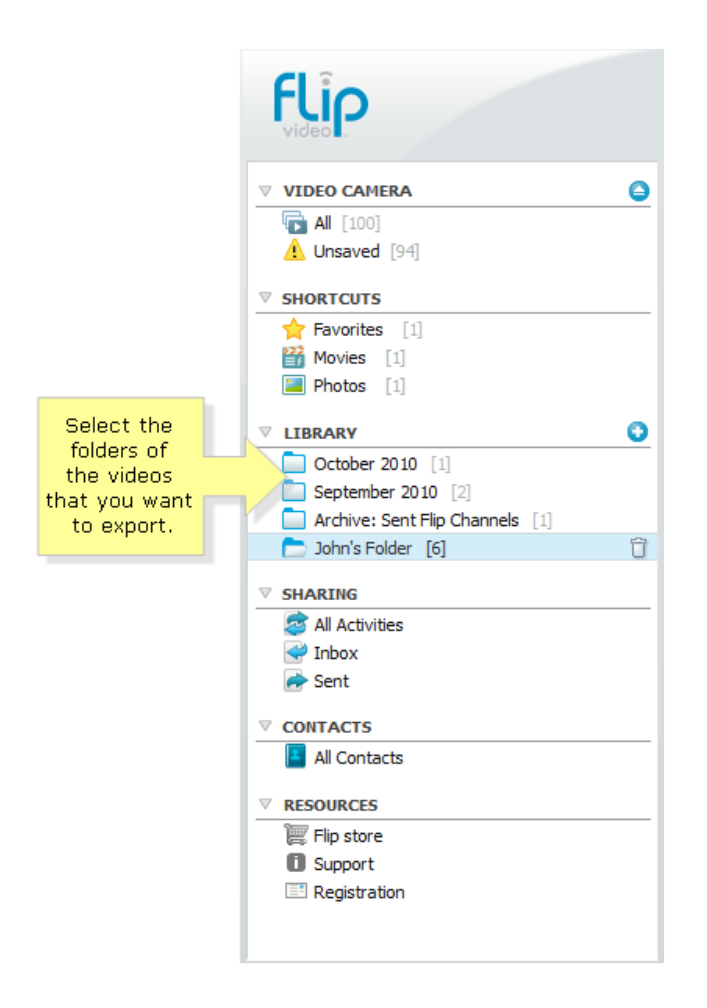

#### Step 2:

Select the file you would like to copy.

NOTE: You can select multiple files by holding down the Ctrl button on your keyboard while clicking on the videos or snapshots. Alternatively, you can also select all the files in the folder by clicking on the All button located at the bottom left corner of the workspace area.

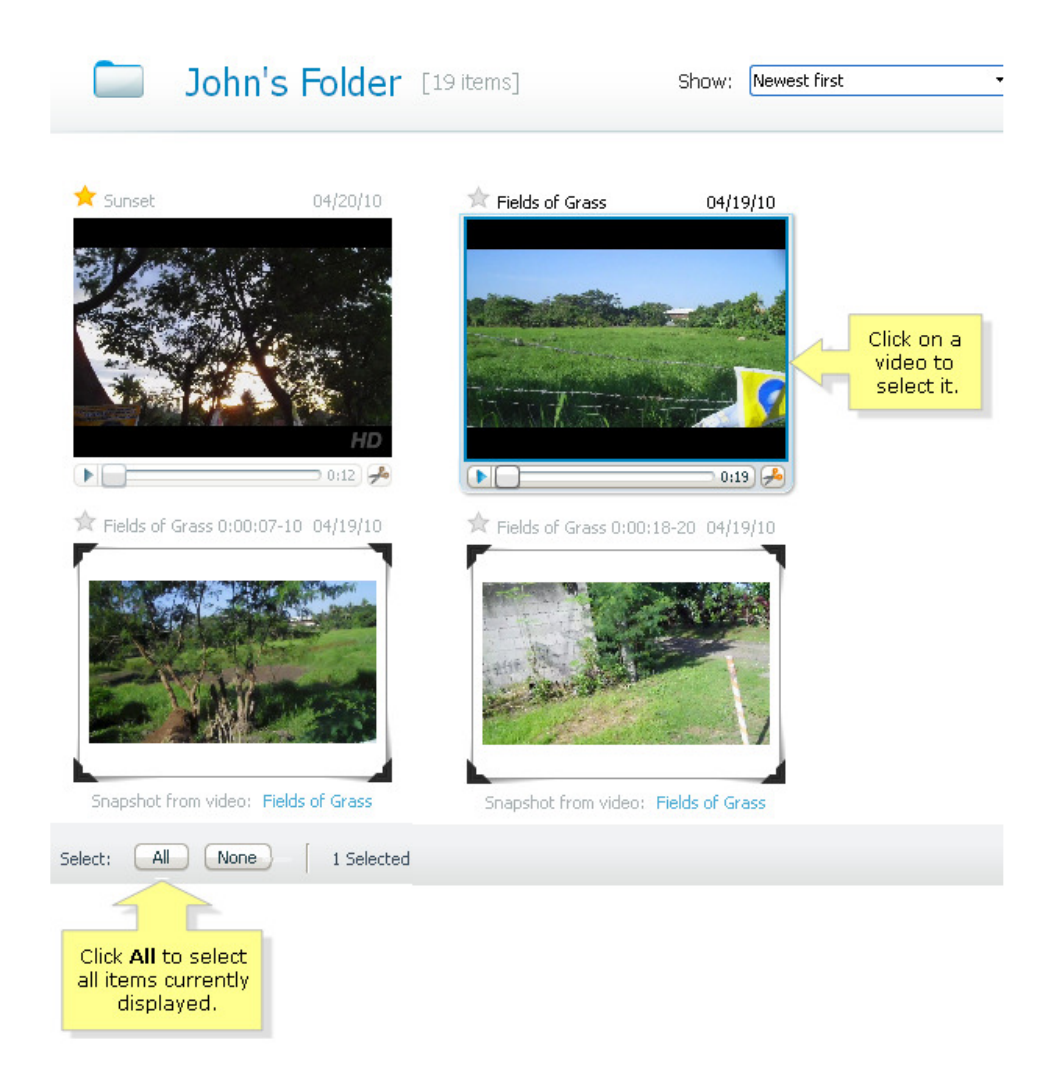

# Step 3:

Right-click on your selected videos and select Export to... from the menu.

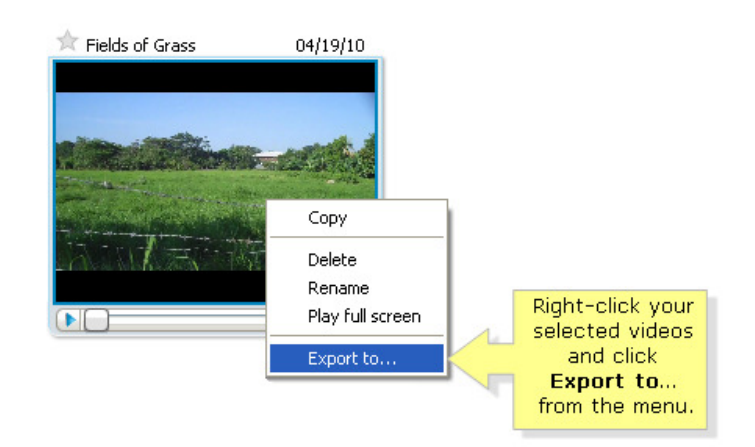

### Step 4:

When a dialogue box appears on your screen, follow the instructions:

If you are exporting videos, the About Exporting Items window will appear. Click Export to continue.

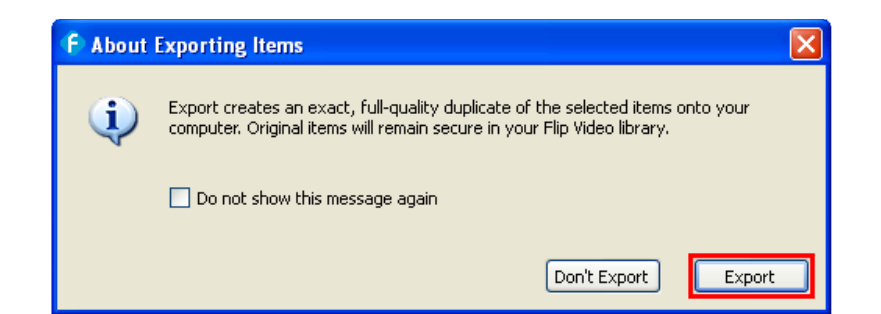

If you are exporting snapshot files, the About Saving JPGs window will appear. Click Save to continue.

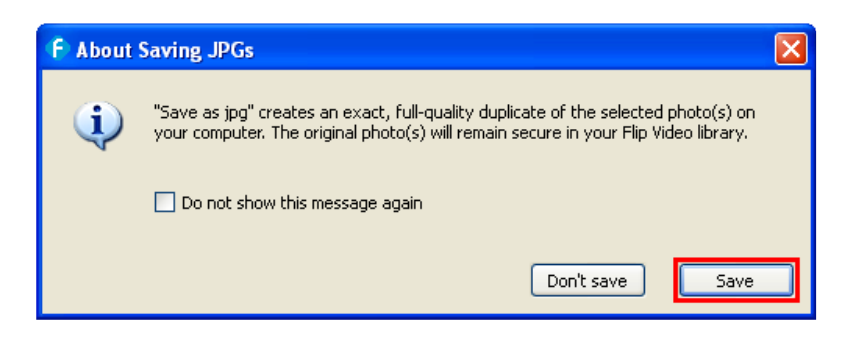

QUICK TIP: Check the box that says Do not show this message again, so this prompt won't appear the next time.

### Step 5:

You will now see a **Browse For Folder** window on your screen. Click on an existing folder where you want the exported items to be saved and click OK.

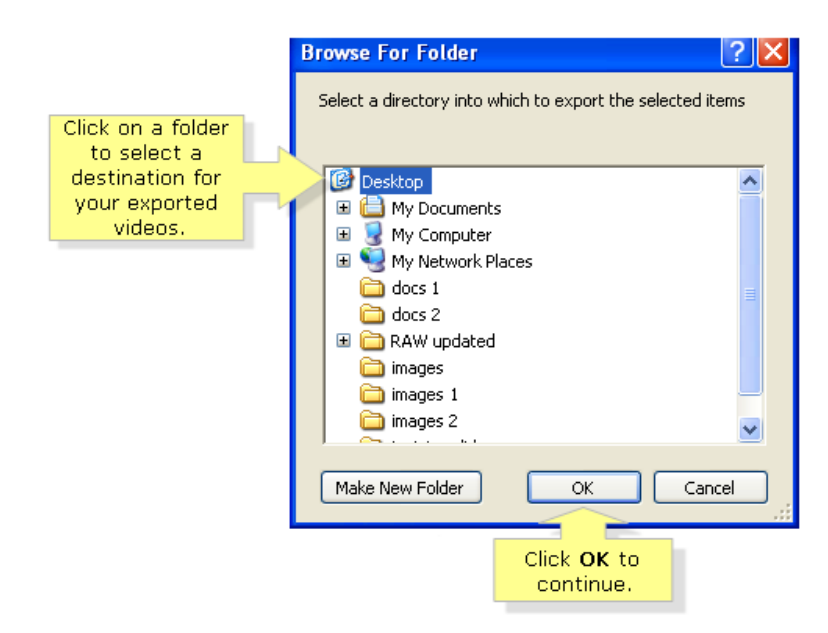

NOTE: You can also create a new folder by clicking on the Make New Folder button.

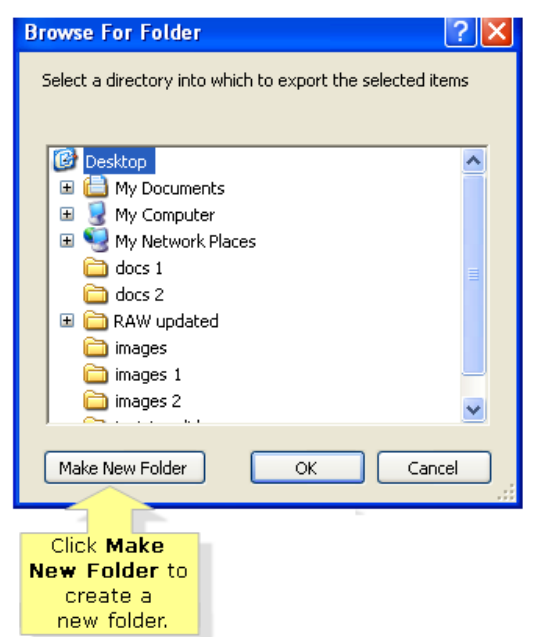

FlipShare will then perform the exporting process. This usually takes about a few minutes, depending on the specifications of your computer.

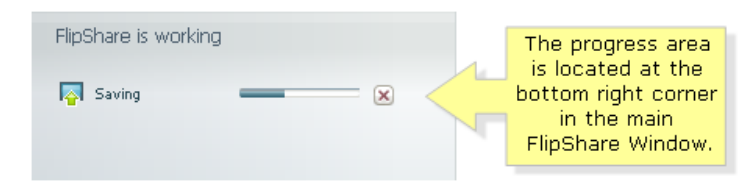

The exporting progress is indicated at the bottom left corner of the main FlipShare window. Once your items have been successfully exported, FlipShare will confirm this in the progress box.

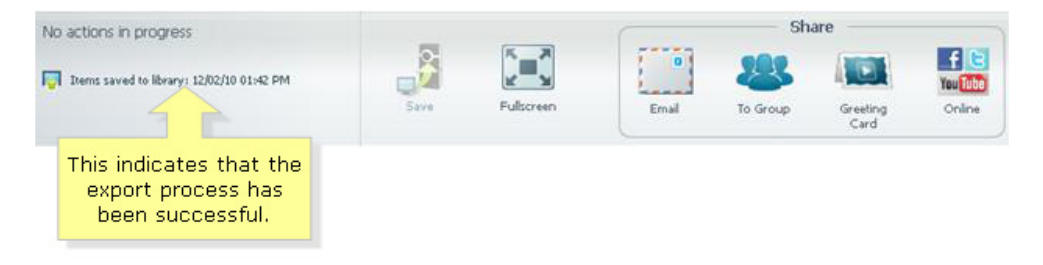

NOTE: The file(s) you have just exported to your computer will automatically be saved as an MP4 file for videos and JPG file for snapshots.

## Export files from FlipShare to your Macintosh-based computer

The following steps will guide you on how to use the Export to... feature of FlipShare to export video files:

NOTE: To find out how to export Flip Video Snapshots to iPhoto, click here.

Step 1: On the FlipShare navigation pane, select the folder that contains the videos you want to export.

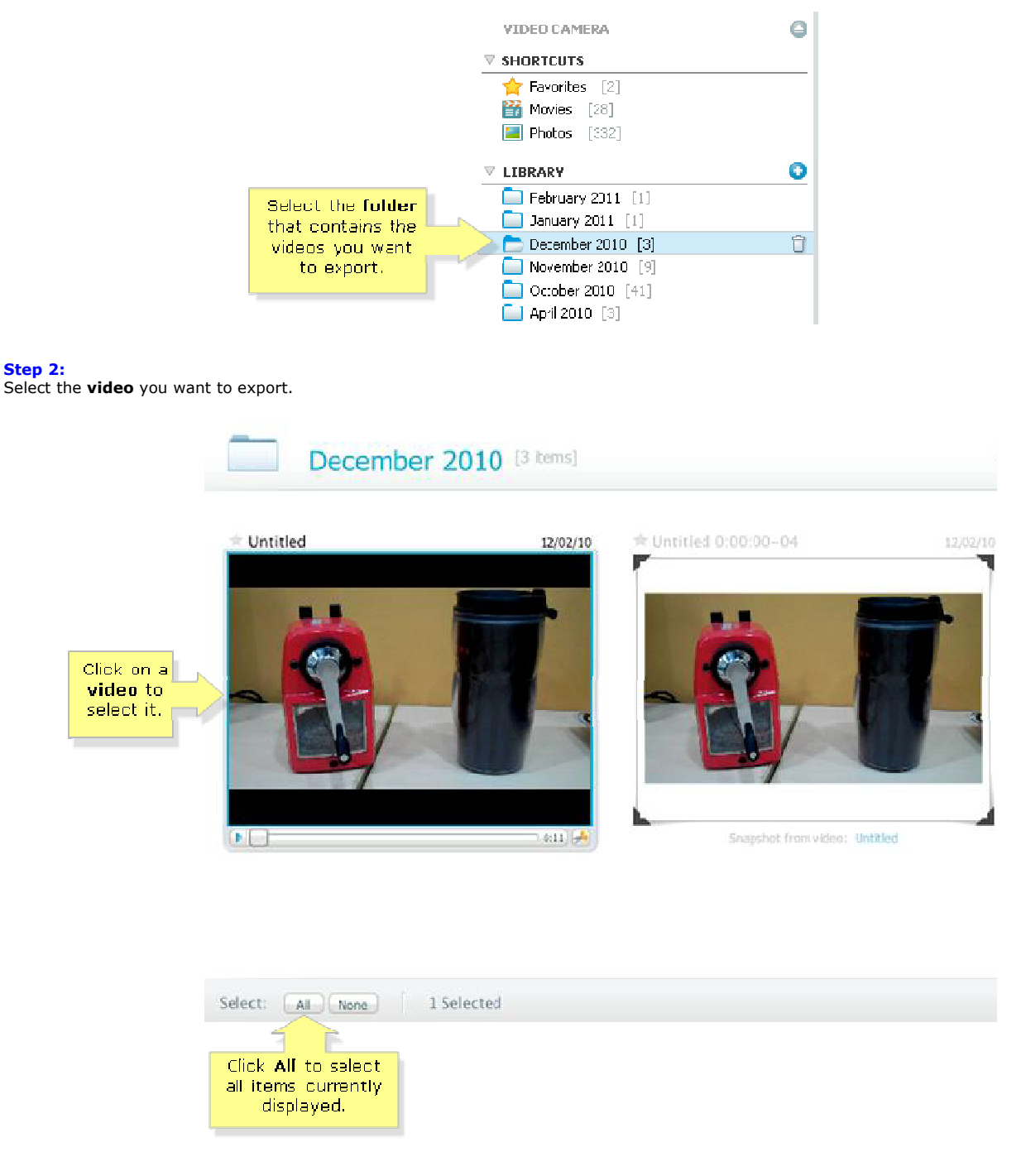

NOTE: You can select multiple videos by holding down the control key on your keyboard while clicking multiple videos. Alternatively, you can also select all videos by clicking on the All button located at the bottom left corner of the Workspace area.

### Step 3:

Click File on the menu bar and select Export to....

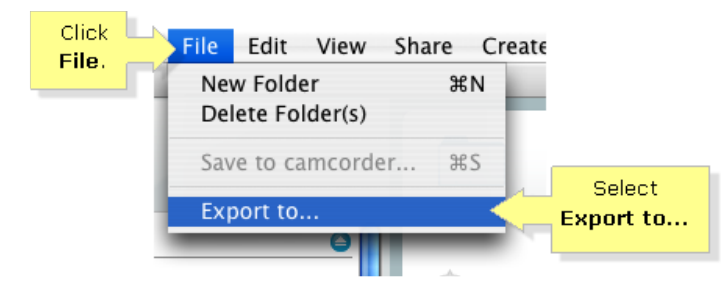

NOTE: You can also hold down the control key on your keyboard and click on the video thumbnail. Select Export to... from the menu.

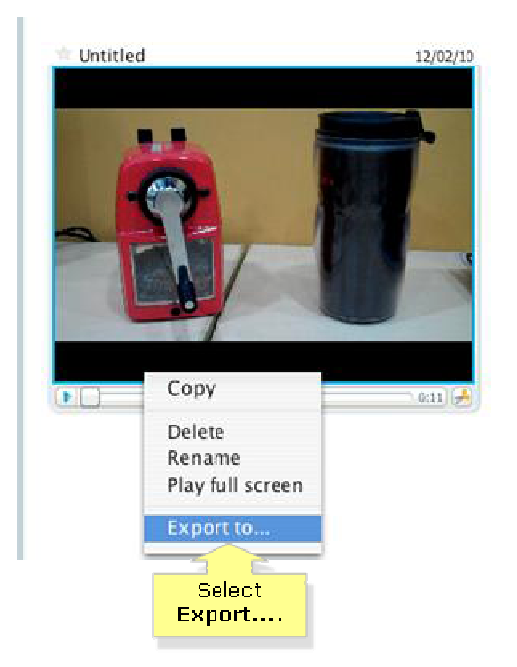

### Step 4:

On the About Exporting Items dialogue box, click Export.

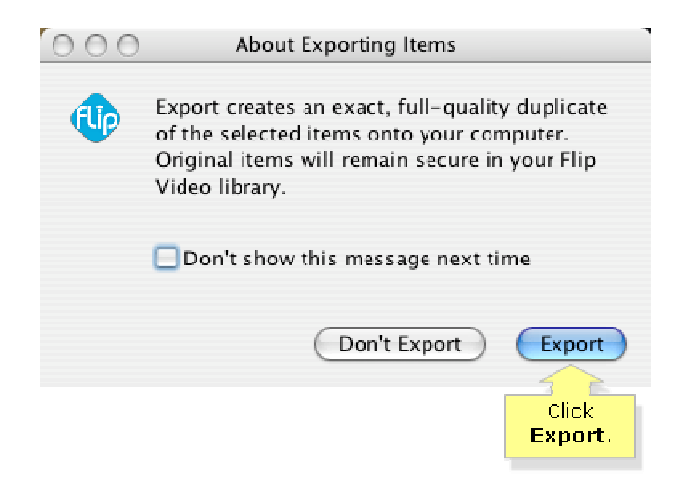

QUICK TIP: Check the box that says Don't show this message next time, so this prompt won't appear again.

Step 5:

The directory screen will then appear. Select any existing folder or path where you want to export the items to and click Choose.

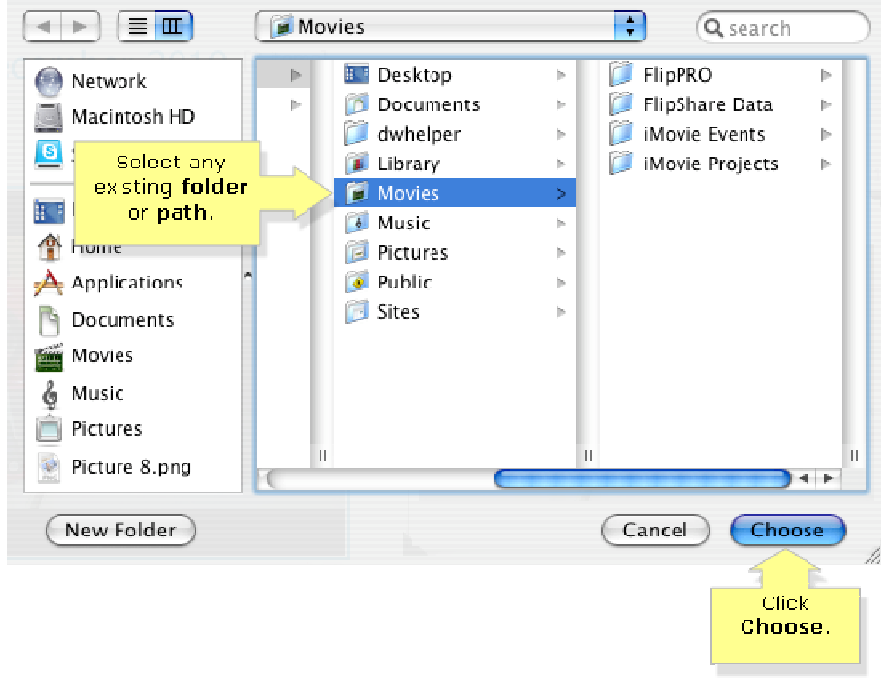

NOTE: The progress box at the bottom left corner of the FlipShare screen will indicate the process of the conversion. This usually takes about a few minutes, depending on the specifications of your computer.

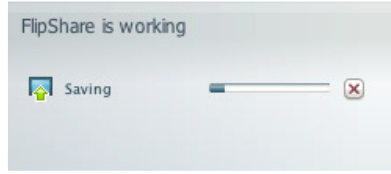

Once your items have been successfully exported, FlipShare will confirm this in the progress box. Your video is now successfully exported to your computer.

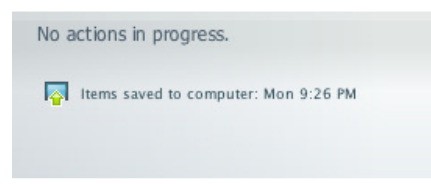

Open the folder that you have saved the video to. Your video is now ready for use with other video editing applications.

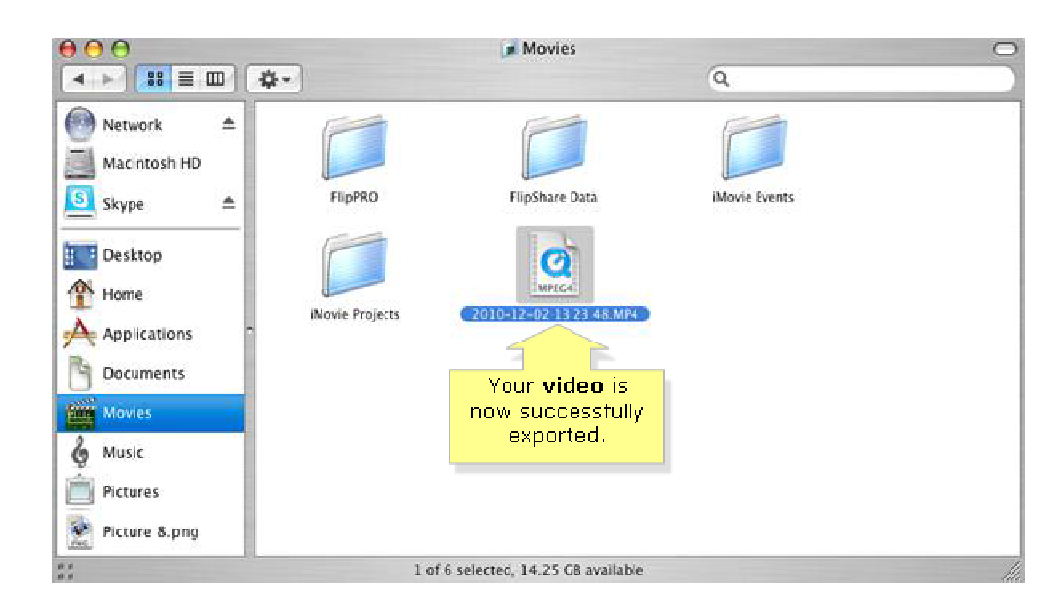

NOTE: The video(s) you have just exported to your computer will automatically be saved as an MP4 file.

### QUICK TIPS:

• Editing your videos outside of FlipShare is possible (e.g. Windows Movie Maker, Apple iMovie, etc.); however, some third party applications do NOT support the Flip video format so you may need to convert them first to a format specifically compatible with your chosen video editing program.

NOTE: Alternatively, you can download a video codec so your video editing software can open your files.

• If you would like to print your snapshots, you can do so by using the printer utility installed in your computer. If you are using iPhoto to print your snapshots, click here for instructions.

• To save your videos and movies in DVD, you will have to use a third-party DVD writer with authoring program. For more information about burning your Flip videos to DVD, click here.

• To restore your video camera's recording time and saving space, you have to delete your saved media files from the video camera after exporting. For instructions, click here.

• It is recommended that you update to the latest version of FlipShare. To learn how to do this, click here. Before doing any update, make sure to back up your media files. For instructions, click here.

### Related Articles:

- How do I reduce video file sizes using FlipShare? Why can't I playback my Flip videos on my computer? How do I convert Flip videos into iPhone or iPod compatible formats?
- How do I prepare my Flip videos for DVD burning?